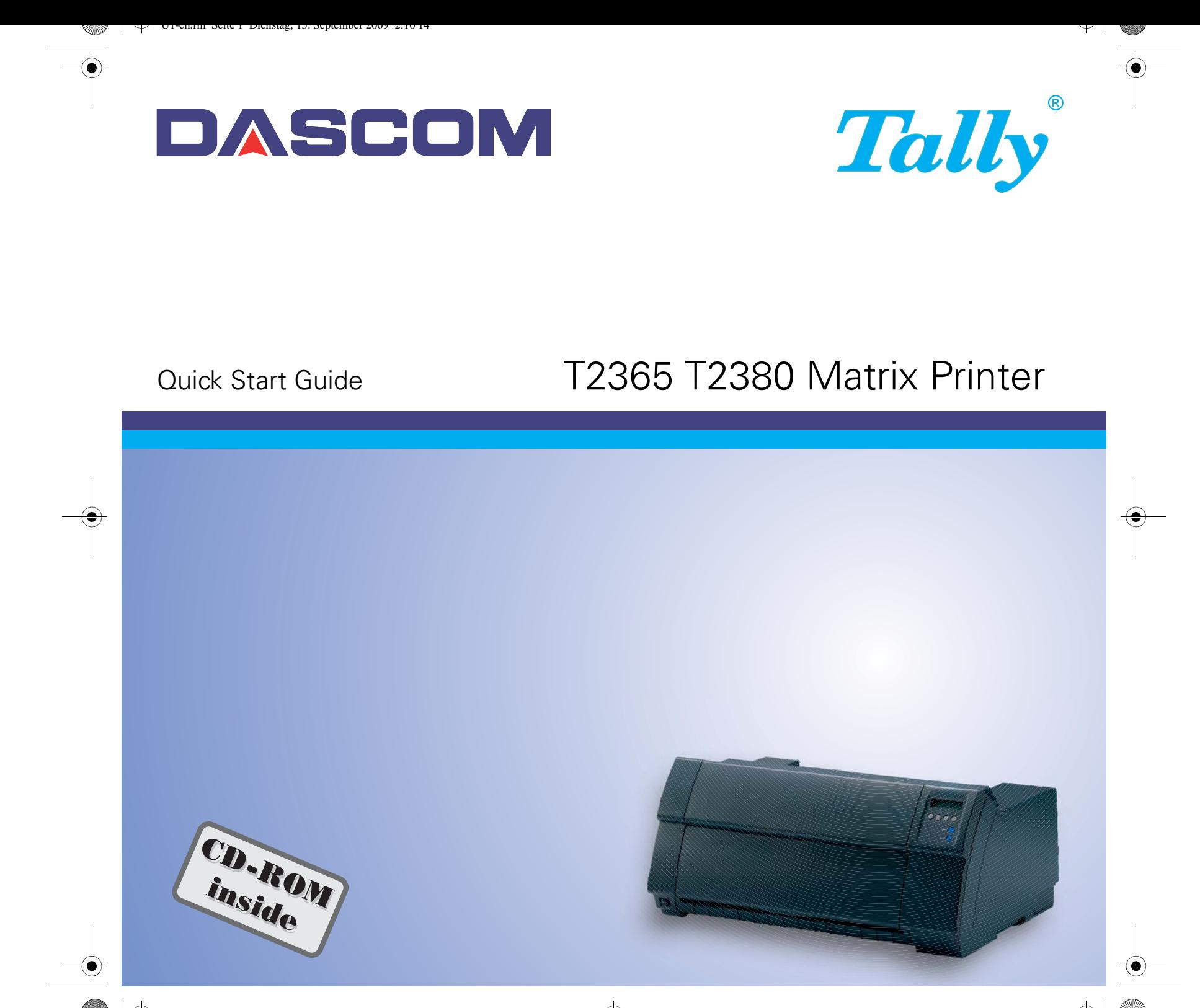

 $+1$  $\mathbb{R}$ 

### **Important Information**

This equipment generates and uses radio frequency energy and if not installed and used properly, that is, in accordance with the manufacturer's instructions, may cause interference in radio and television reception. It has been type tested and found to comply with the limits for class B computing devices in accordance with the specification in subpart J of part 15 of FCC rules, which are designed to provide reasonable protection against such interference in a residential installation. However, there is no guarantee that interference will not occur in a partial installation. If this equipment does cause interference to radio or television reception, which can be determined by turning the equipment off and on, the user is encouraged to try to correct the interference by one or more of the following measures:

- Reorient the receiving antenna,
- Relocate the peripheral away from the receiver,
- Move the peripheral away from the receiver
- Plug the peripheral into a different outlet, so that the peripheral and receiver are on different branch circuits

If necessary, the user should consult the dealer or an experienced radio/television technician for additional suggestions. The user may find the following booklet, prepared by the Federal Communications Commission, helpful: "How to Identify and Resolve Radio-TV Interference Problems".

This booklet is available from the U.S. Government Printing Office, Washington DC 20402 Stock No. 004.000.00345.4. WARNING: To comply with FCC regulations on electromagnetic interference for a class B computing device, the printer cable must be shielded. To assure compliance with FCC regulations for a computing device, use a shielded interface cable with a metal shell connector. The use of cables not properly shielded may result in violating FCC regulations. This digital apparatus does not exceed the class B limits for radio noise emissions from digital apparatus as set out in the radio interference regulations of the Canadian department of

communications. This unit complies with DOC standard C108.8-M 1983 ATTENTION: Le présent appareil numérique n'ement pas de bruits radioélectriques déspassant les limites applicables aux appareils numériques de la classe B prescrites dans le règle-

ment sur le brouillage radio-électrique édicté par le minstère des communications du Canada.

The paper used is made of raw materials treated with a chlorine-free bleaching process.

**WARNING** For continued protection against risk of fire, replace only with same type and rating of fuse. Only trained and qualified personnel may open covers or remove parts that are not explicitly shown and described in the User Guide as being accessible to the operator.

This device fulfils the European standards requirements by complying with the Directive of the Commission dated May 3, 1989 (89/336/EEC) relating to electromagnetic compatibility and the Directive dated February 19, 1973 (73/23/EEC) relating to low-voltage electrical equipment. Conformity with the above mentioned Directives is indicated by the CE symbol attached to the device.

Note: Conformity may be affected by:

■ using interface cables not complying with the specifications ■ non-observance of important instructions in the operator's manual ■ installing components not approved for this device by the manufacturer Quick start guide Table of contents

 $\overline{\phantom{a}}$ 

 $+$   $-$ 

# **QUICK START GUIDE**

# **QUICK START GUIDE Table of contents**

 $\pm$ 

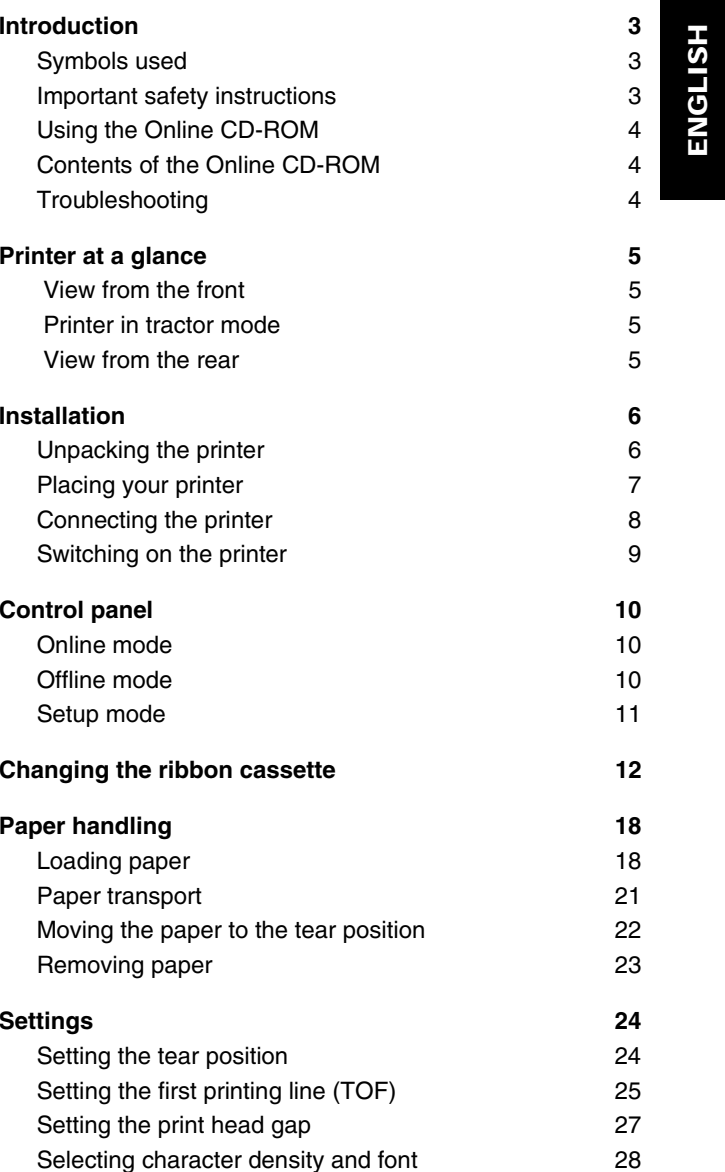

**1**

 $\ll 1$  $+1$ 

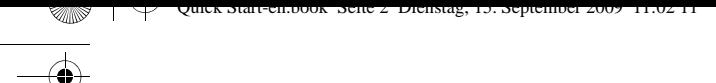

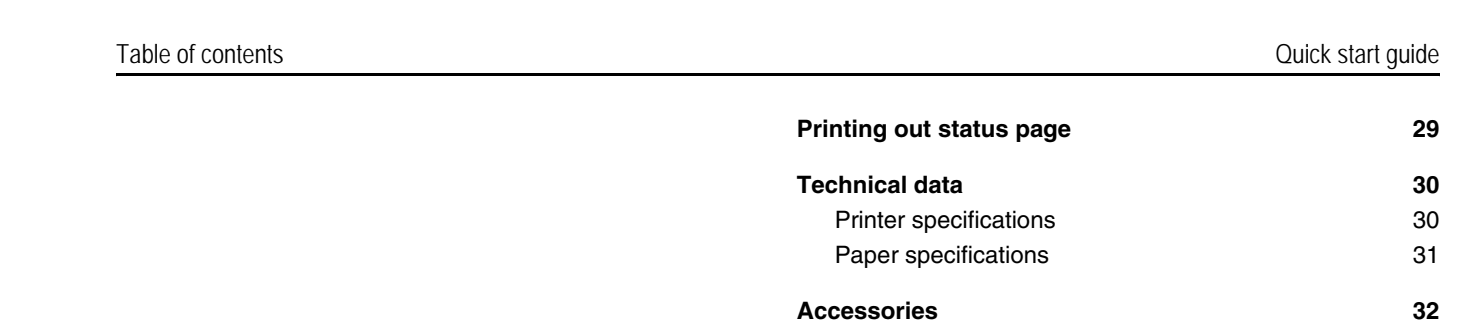

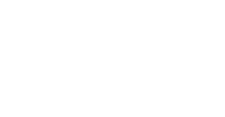

**2**

 $\frac{\Phi}{\Phi}$ 

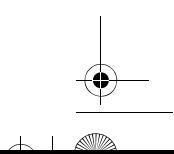

 $\begin{picture}(180,10) \put(0,0){\line(1,0){10}} \put(10,0){\line(1,0){10}} \put(10,0){\line(1,0){10}} \put(10,0){\line(1,0){10}} \put(10,0){\line(1,0){10}} \put(10,0){\line(1,0){10}} \put(10,0){\line(1,0){10}} \put(10,0){\line(1,0){10}} \put(10,0){\line(1,0){10}} \put(10,0){\line(1,0){10}} \put(10,0){\line(1,0){10}} \put(10,0){\line($ 

### Quick start quide Introduction and the Internal Countries are a set of the Introduction of the Introduction introduction

## **Introduction**

Symbols used

` **Important safety instructions**

 This Quick Start Guide is intended as a quick introduction into working with the printer and also to enable inexperienced users to operate the device properly. It describes the most important functions of the printer and contains the essential information for your everyday work with the printer. A more detailed description of the printer, its characteristic features, and further information is contained in the User guide on the Online CD-ROM, which is inserted at the back of this manual.

Important information is highlighted in this manual by two symbols.

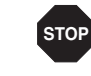

CAUTION highlights information which must be observed in order to prevent injuries to the user and damage to the printer.

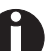

NOTE highlights general or additional information about a specific topic.

Read the following instructions thoroughly before starting up your printer in order to prevent injuries and avoid damage to the device.

- Keep this Quick start guide in a place which is easily accessible at all times.
- Place the printer on a solid and even base so that it cannot fall down to the ground.
- Do not expose the printer to high temperatures or direct sunlight.
- Keep all liquids away from the printer.
- **Protect the printer from shock, impact and vibration.**
- Be sure to connect the printer to a socket with the correct mains voltage.
- The power supply cable may be damaged if the paper edges constantly chafe the insulating sheath. The user must always ensure that there is sufficient distance between the power supply cable and the paper.

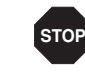

*Never carry out maintenance or repair work yourself. Always contact a qualified service technician.*

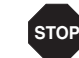

*Whenever you want to disconnect the printer from the power supply, pull the plug out from the mains socket after having switched off the printer correctly.*

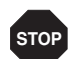

*Additional safety instructions are provided at the relevant places in the text.*

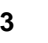

**4**

 $\sqrt{2}$ 

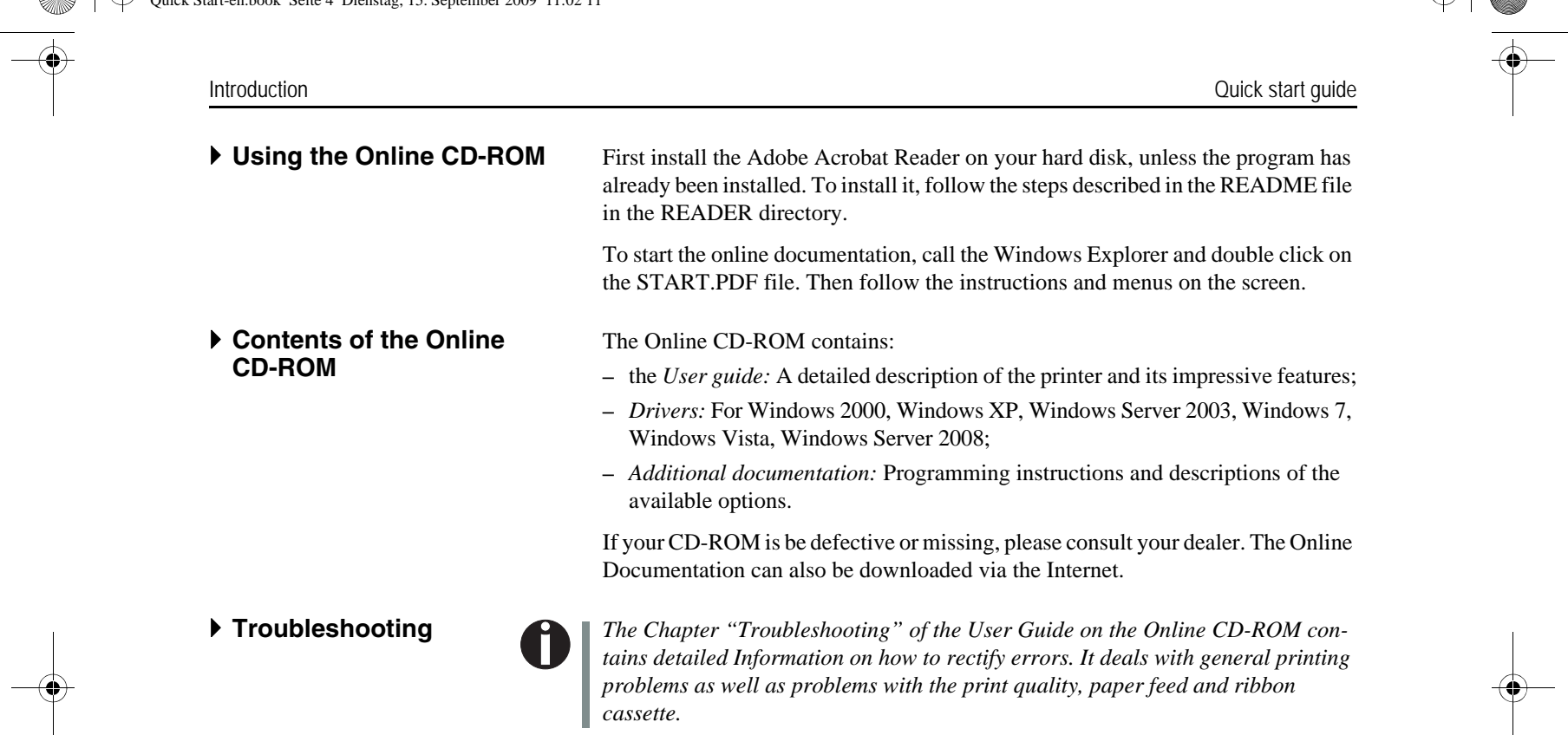

 $+$   $\blacksquare$ 

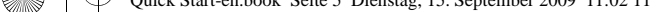

 $\overline{a}$ 

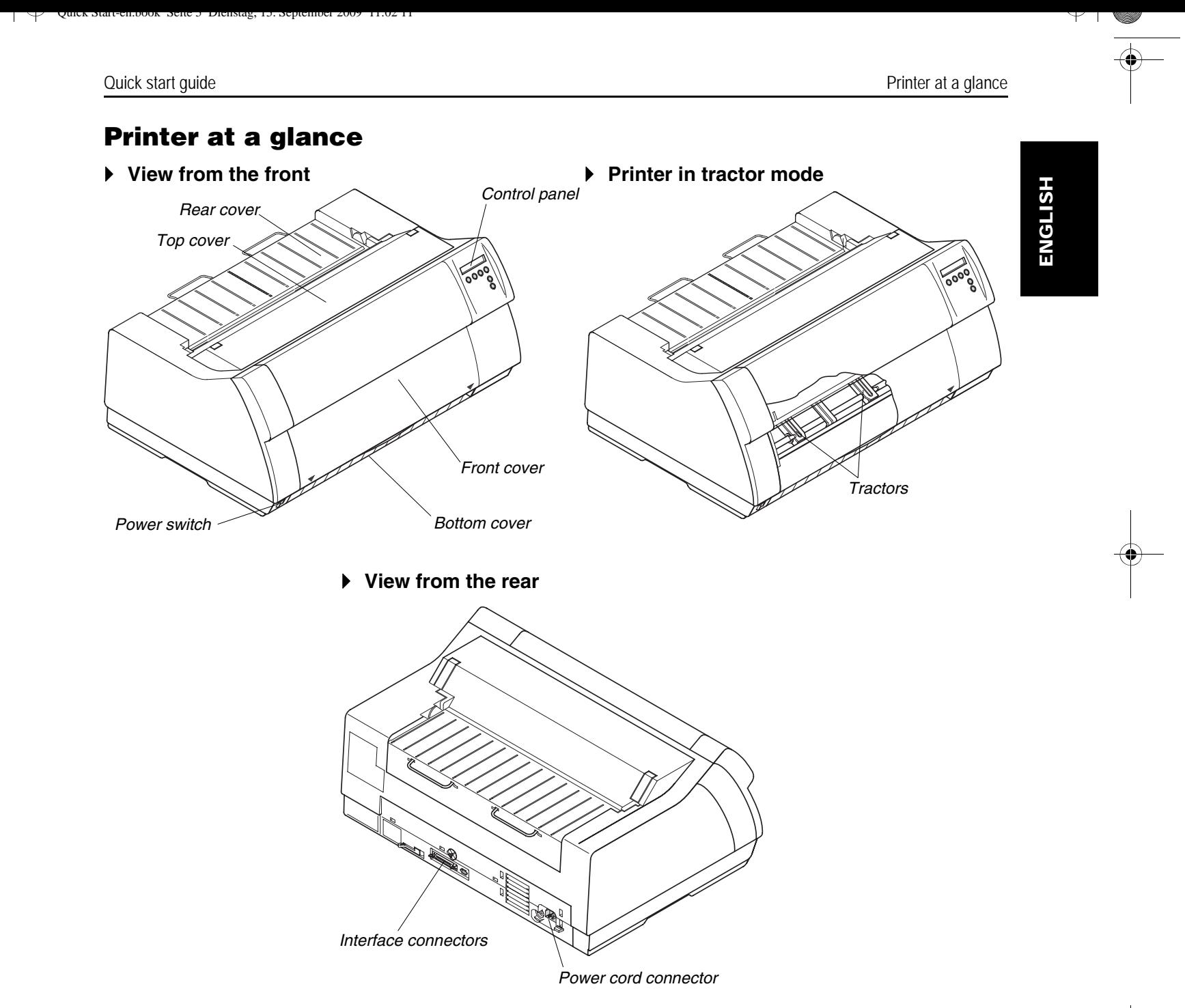

 $\overline{a}$ 

**5**

 $+1$ 

Quick start guide

### Installation

**6**

# **Installation**

### **EXA** Unpacking the printer

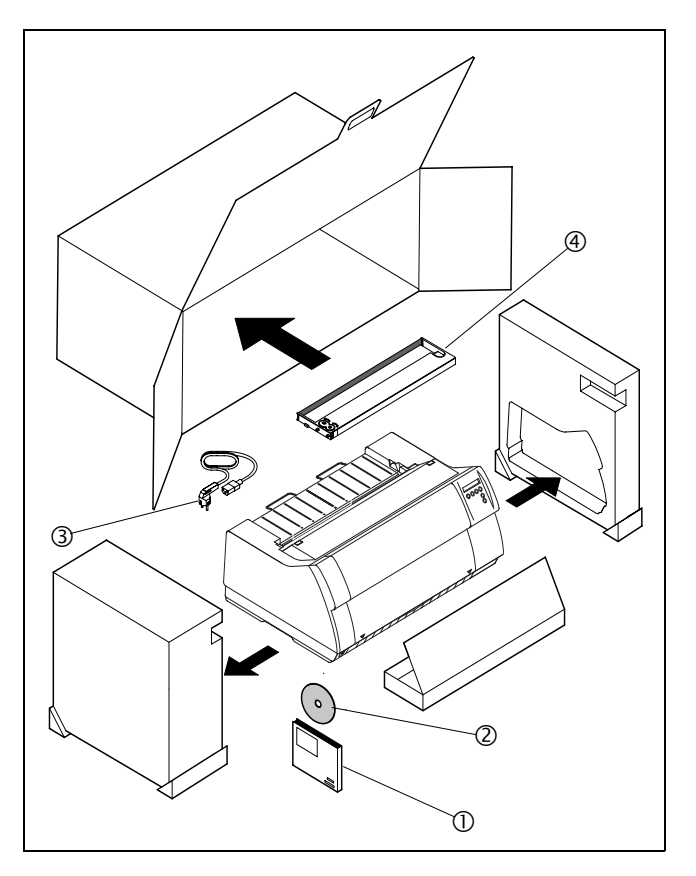

Place your packaged printer on a solid base.

Make sure that the "Up" symbols point in the correct direction.

Open the packaging, take out the accessory cassette and unpack it. Pull the printer out of the cardboard box towards you and remove the remaining packaging material.

Check the printer for any visible transport damage and missing items. In addition to this Quick Start Guide  $(\mathbb{O})$  the CD-ROM  $(\mathbb{Q})$ , at the back of this manual), the power cable  $(\mathbb{Q})$ and the ribbon  $(\mathcal{A})$  should be included.

If you find any transport damage or if any accessories are missing, please contact your dealer.

 $\overline{a}$ 

## Quick start guide Installation

ENGLISH

**ENGLISH** 

## ▶ Placing your printer

Place the printer on a solid, flat, surface, ensuring that the printer is positioned in such a way that it can not topple, and that there is easy access to the control panel and paper input devices. Also ensure that there is sufficient space for the printed output.

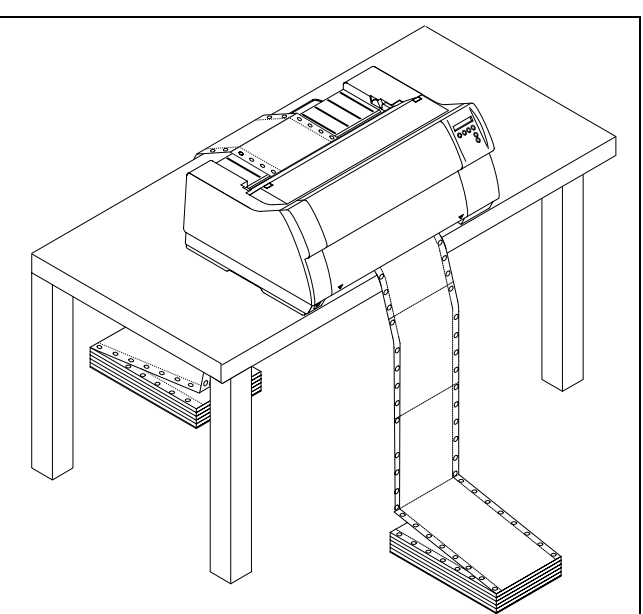

If you expect that frequent forward and reverse feeds will occur, you should place the printer as shown in the figure, if possible.

**STOP**

*The power supply cable may be damaged if the paper edges constantly chafe the insulating sheath. The user must always ensure that there is sufficient distance between the power supply cable and the paper.*

When selecting the printer location, observe the following additional instructions:

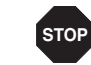

*Never place the printer in the vicinity of inflammable gas or explosive substances.*

- Do not expose the printer to direct sunlight. If you cannot avoid placing the printer near a window, protect it from the sunlight with a curtain.
- When connecting a computer to the printer, make sure not to exceed the maximum cable length (see User guide on the Online CD-ROM, *Technical Specifications*).
- **Ensure sufficient distance between the printer and any heating devices/radia**tors.
- Avoid exposing the printer to extreme temperature or air humidity fluctuations. Above all take care to avoid the influence of dust.
- $\blacksquare$  It is recommended to install the printer in a place which is acoustically isolated from the workplace because of the noise it may produce.

**7**

Quick start guide

### **Installation**

**8**

### **Connecting the printer**

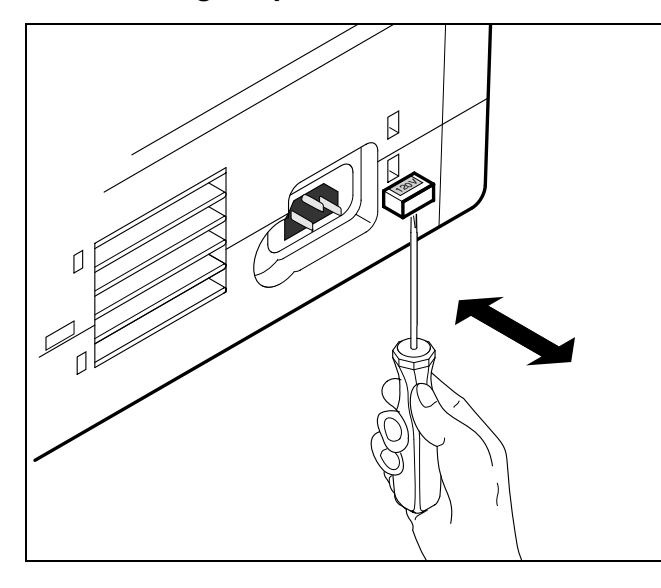

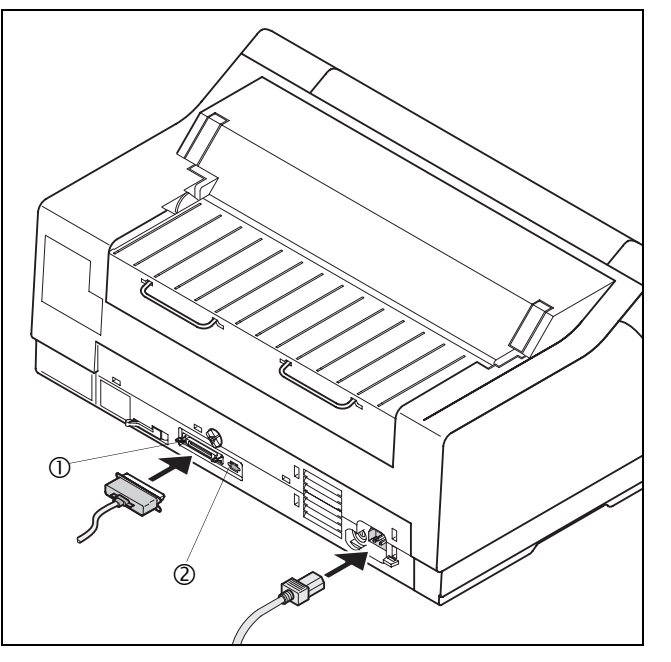

Make sure that the printer is set to the correct voltage (e.g. 230 V in Europe, 120 V in the U.S.A.). To do this, check the plate above the power inlet at the rear of the printer.

If the setting is incorrect, set the coloured switch at the rear of the printer to the correct position, using a pointed object (e.g. screwdriver, ball pen or tweezers).

**STOP**

*Make sure that the printer is switched off before setting the correct voltage; otherwise severe damage may be caused.*

*Never switch on the printer if the voltage setting is incorrect, since this may cause severe damage to the printer.*

Make sure that the printer and the computer are switched off, and connect the printer to the computer with the data cable (interface cable).

0

*The printer by default is provided with a parallel*  ( $\Phi$ ) and an Ethernet ( $\Phi$ ) interface. For further in*formation about the interfaces, refer to the User Guide on the Online CD-ROM.*

Connect the power cable to the power inlet of the printer. Connect the power cable plug to a mains socket.

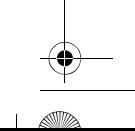

## Quick start guide Installation and the United States of the Installation of the Installation

 $\overline{\phantom{a}}$ 

### ` **Switching on the printer**

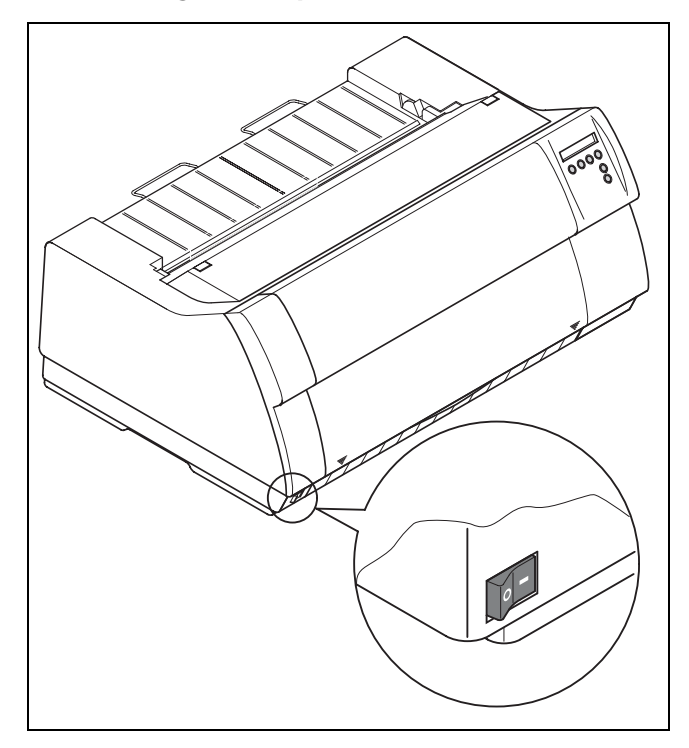

 $\pm$ 

The power switch for switching on the printer is located at the bottom left at the front of the printer when viewed from the front.

**ENGLISH** ENGLISH

 $+$   $\blacksquare$ 

### ` **Online mode**

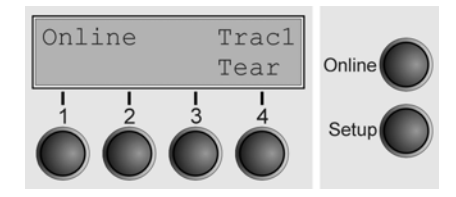

**Control panel** The control panel and the keys are used for controlling the printer operation.

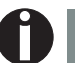

*The upper line of the display shows whether the printer is in Online or Offline mode and the paper path selected (Tractor1).*

 After switching on, the printer is automatically set to online mode. Only in this mode can it receive data from the computer.

- **Tear** key (4): Activates the tear function when fanfold paper is loaded (see "Moving the paper to the tear position", page 22). If **Load** is displayed above this key, no paper is loaded in the printer or the printer is in park position. In this case the display switches between **Online** and **Load paper from Trac1**; press the key to feed paper to the printing position.
- **Setup** key: Sets the printer to setup mode.
- **Online** key: Sets the printer to offline mode. Loaded paper will be transported to printing position. If the printer is set to online mode by pressing the **Online** key again, the printer transports the paper in tear position.

### ` **Offline mode**

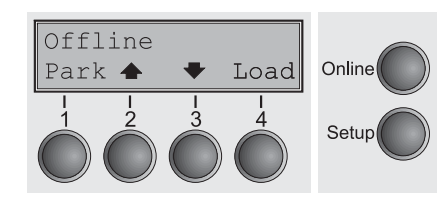

 Only in this mode is it possible to perform step, line, or form feeds from the control panel (see "Paper transport", page 21); however, data cannot be received.

- **Park** key (1): Clears the paper path with paper loaded and activates paper path quick selection.
- Key  $\triangleq$  (2): Short keypress: Microstep forward. Long keypress: Continuous paper feed.
- Key  $\blacktriangleright$  (3): Short keypress: Microstep reverse. Long keypress: Continuous paper reverse feed back to the park position.
- **Load** key (4): If no paper is loaded, see above. If paper is loaded: Loads paper from the selected paper source; the display changes to **LF/FF**. Short keypress: Line Feed (**LF**); long keypress: Form Feed (**FF**).
- **Setup** key: Sets the printer to setup mode.
- **Online** key: Sets the printer to online mode.

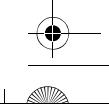

### Quick start guide Control panel

# Setup mode

In this mode, the following settings are available:

- Adjust Paperway Menu | Char Online Setup
- **Setup** key: Sets the printer to setup mode, in which the following settings can be selected:
- **Menu** key (1): Other menu settings. Access may be disabled by the manufacturer (see note below).
- **Adjust** key (2): Sets the Tear position, first printing line and print head gap.
- **Paperway** key (3): Sets the Paper path.

 $\overline{+}$ 

■ **Char** key (4): Font and number of characters per inch.

*Access to the other menu settings (Menu) may be – depending on the model – disabled by the manufacturer. For information on how to enable access and about the available settings, refer to the* User Guide *on the Online CD-ROM (section "Enabling the menu").*

¥Ι

### Changing the ribbon cassette Quick start guide

## **Changing the ribbon cassette**

Before opening the cover, make sure that the printer is switched on so that it can execute automatic preparations for ribbon changing (widening the print head gap).

*During the process of initialization after powering on, the printer checks if a ribbon cassette is installed. It also checks during the execution of a print job the operativeness of the ribbon cassette. These functions mandatory require the use of the manufacturers original ribbon cassettes (see "Accessories", page 32). If other ribbon cassettes were used, the message "Check Ribbon" appears in the display, it is impossible to print.*

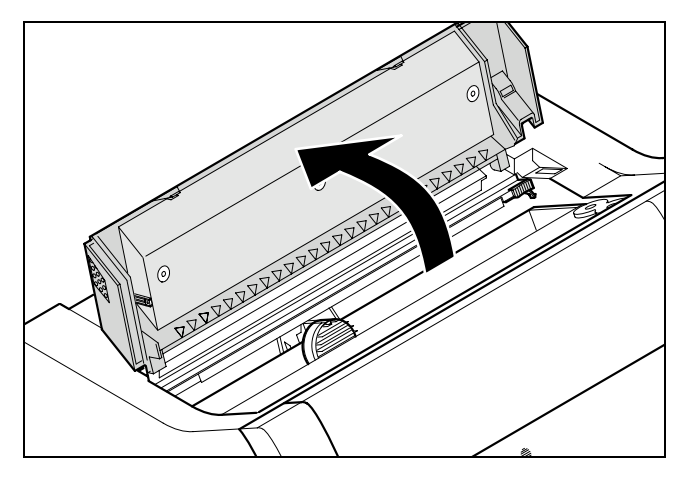

Move the paper to the park position. Open the printer top cover.

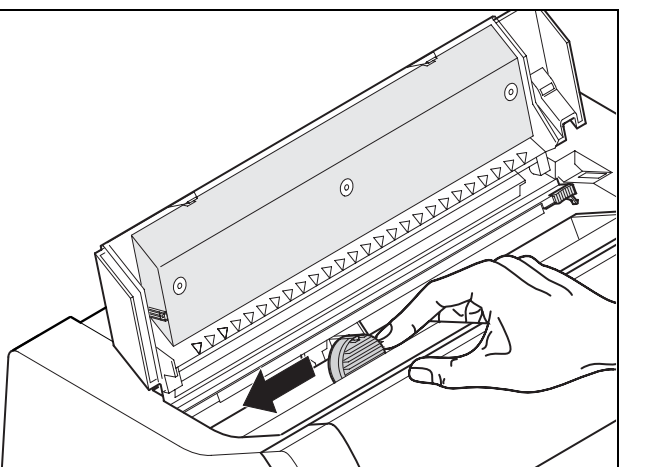

Cautiously slide the print head carriage to the left stop (viewed from the printer front).

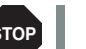

*The print head heats up during printing. Let it cool*  **STOP** *down before touching, if necessary.* 

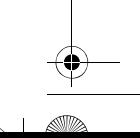

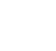

 $\approx$ 

 $\overline{a}$ 

## Quick start guide Changing the ribbon cassette

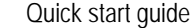

Move the coloured friction tabs on the right and on the left into the direction of the respective arrows shown in the figure and raise the friction mechanism.

YK

Remove the used cassette.

đ

 $\overline{+}$ 

*We recommend use of genuine ribbon cassettes only.*

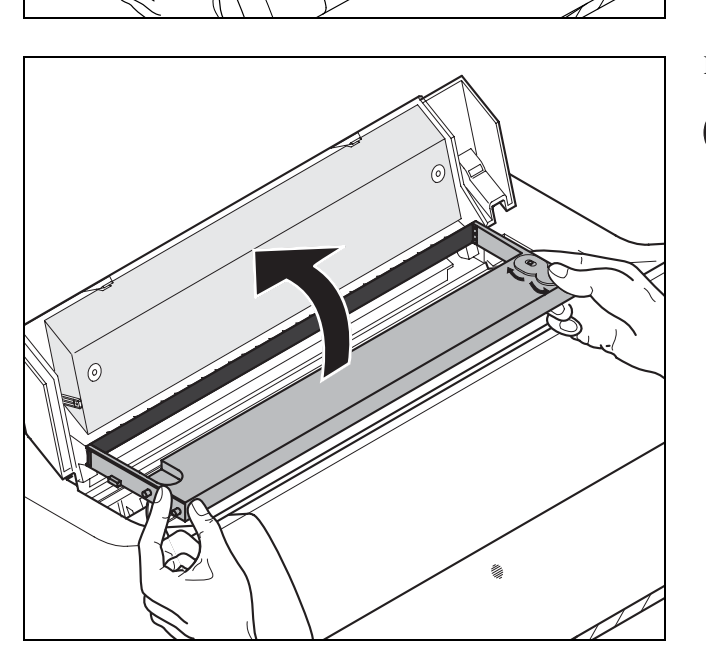

 $\odot$ 

**13**

 $+1$ 

## Changing the ribbon cassette Changing the ribbon cassette Changing the ribbon cassette

Y I VG

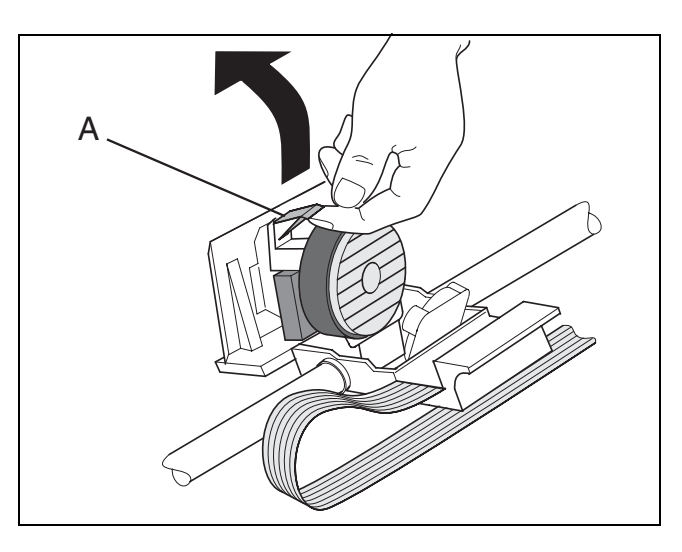

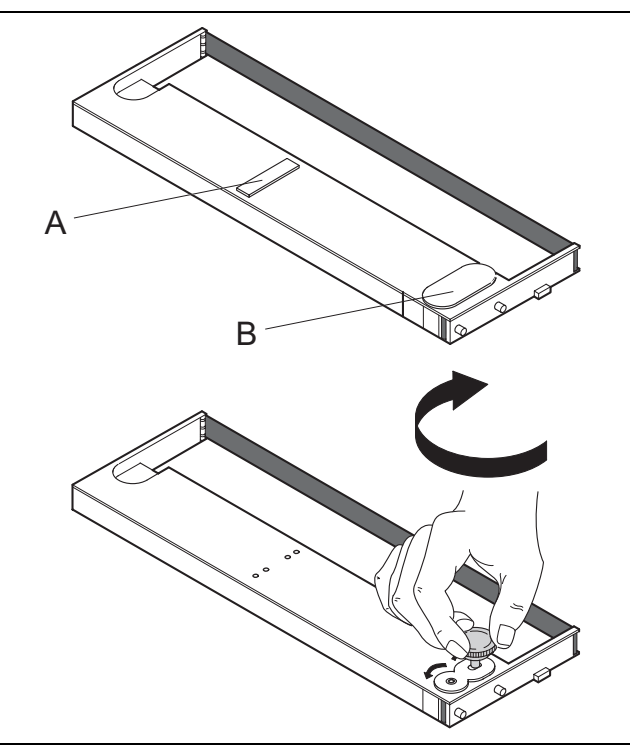

Raise the coloured insertion tongue **A**.

Remove the coloured protections **A** and **B**.

 $\overline{a}$ 

Insert the coloured ribbon tension knob into the right-hand front location of the new ribbon cassette. Turn the knob in the direction of the arrow in order to take up slack of the ribbon.

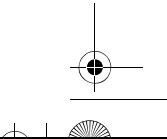

 $\overline{a}$ 

## Quick start guide Changing the ribbon cassette

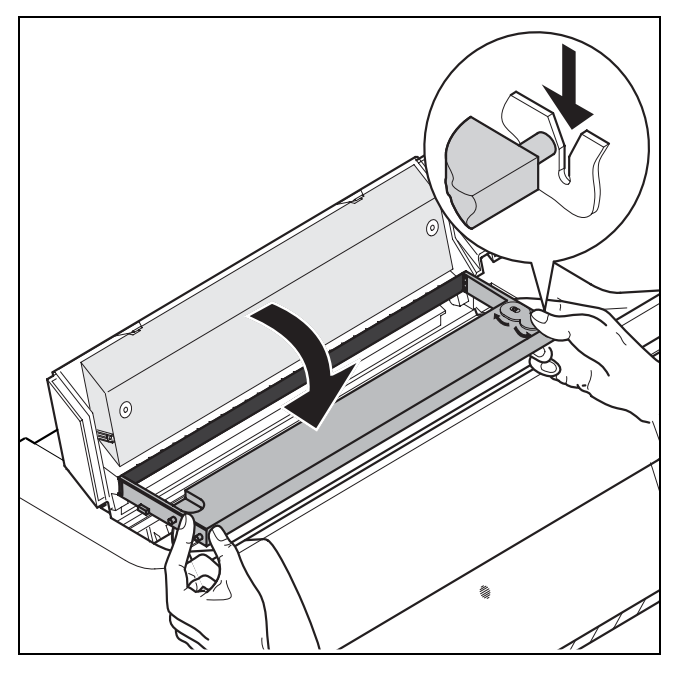

Slightly tilt the ribbon cassette forwards and thread in the ribbon between the coloured insertion tongue and the ribbon support (transparent plastic plate).

Align and insert the cassette into the guides on the left and right, then press down until it clicks into place.

 $+1$ 

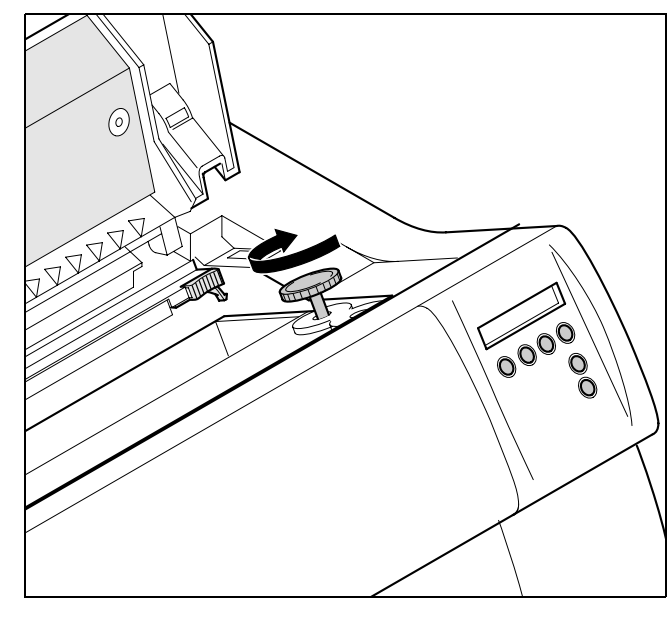

Insert the coloured tension knob into one of the two locations.

Turn the tension knob in direction of the arrow to take up slack in the ribbon until it is seated correctly at the bottom in the ribbon support.

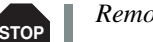

 $\overline{+}$ 

*Remove the knob.*

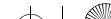

## Changing the ribbon cassette Changing the ribbon cassette Changing the ribbon cassette

ΥT

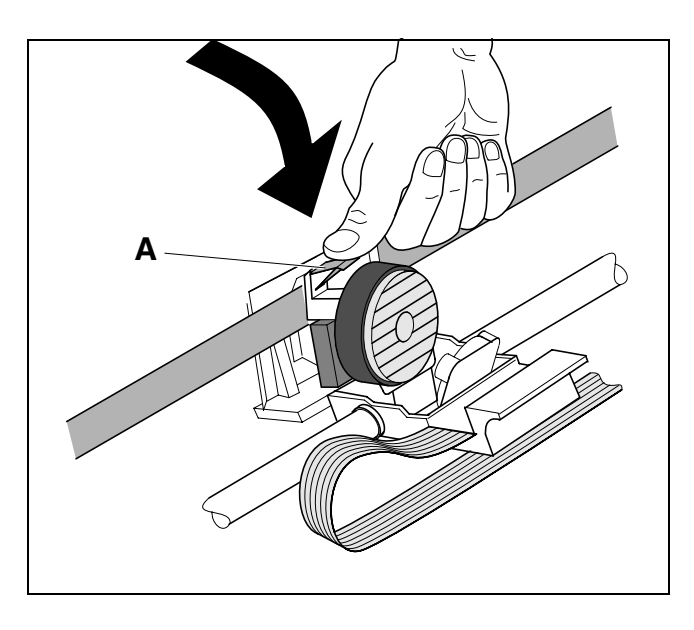

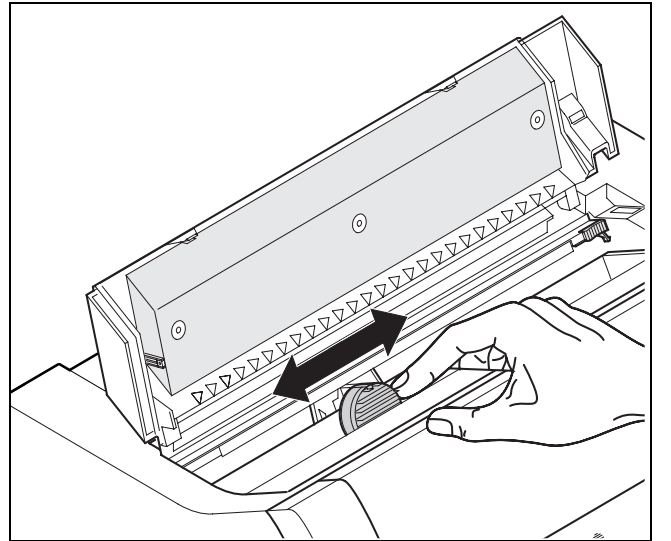

Move the print head carriage back and forth several times. If the ribbon is correctly seated, there must be no perceptible resistance.

Press down the coloured insertion tongue **A**.

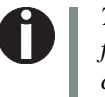

*The ribbon should be transported during the travel from left to right. If this is not the case, you should check that the ribbon cassette is correctly inserted on the right.*

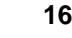

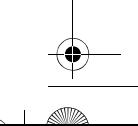

 $\overline{+}$ 

## Quick start guide Changing the ribbon cassette

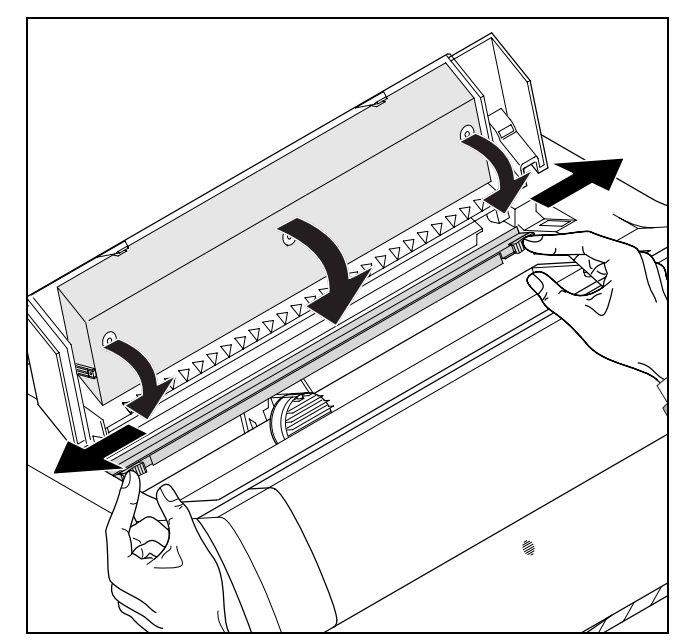

Press the friction mechanism down until it clicks into place.

Close the top cover.

 $+$ 

 $+$   $\blacksquare$ 

**17**

 $\ll 1$  $+1$ 

 $\overline{\phantom{a}}$ 

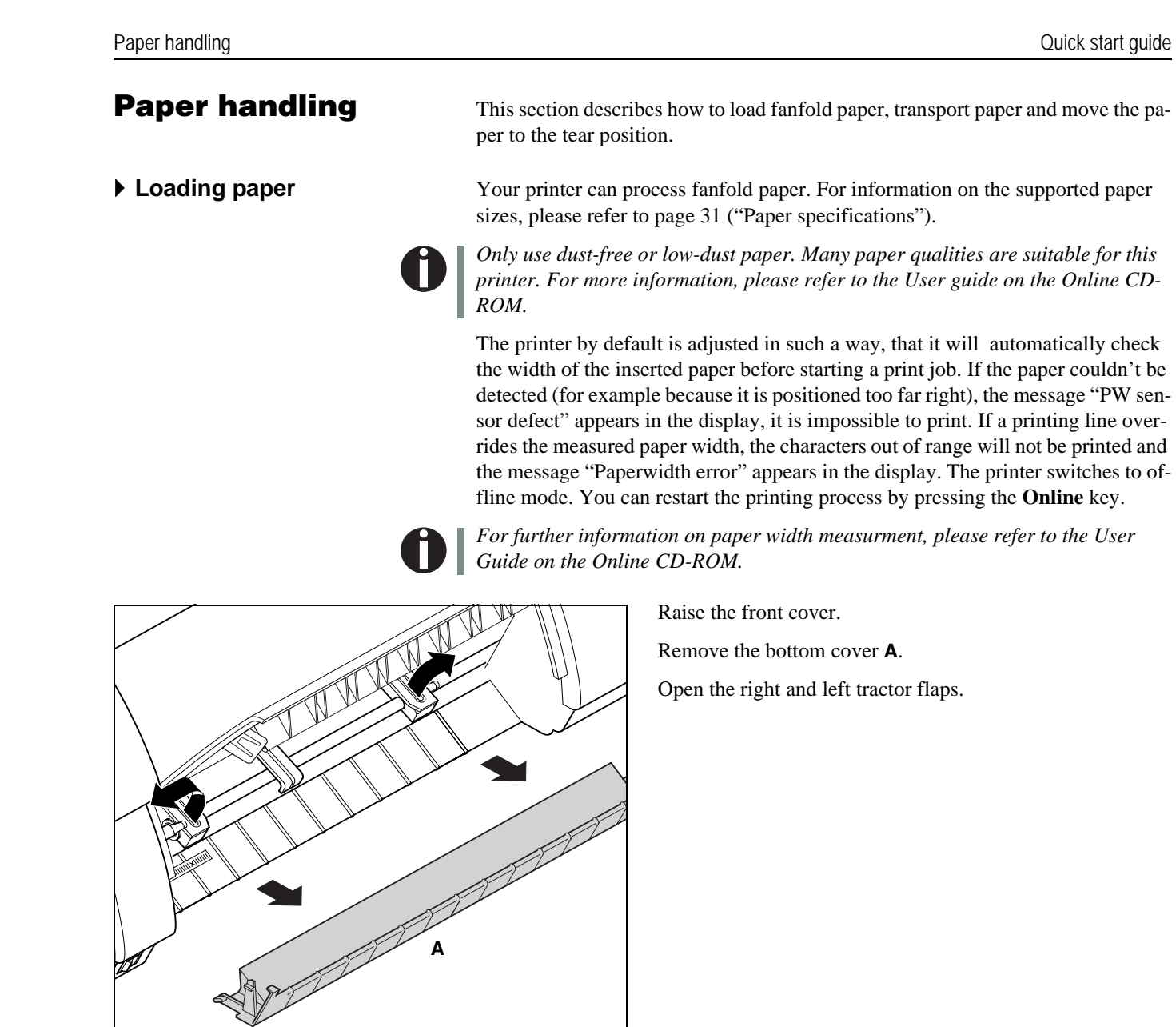

## Quick start guide **Paper handling**

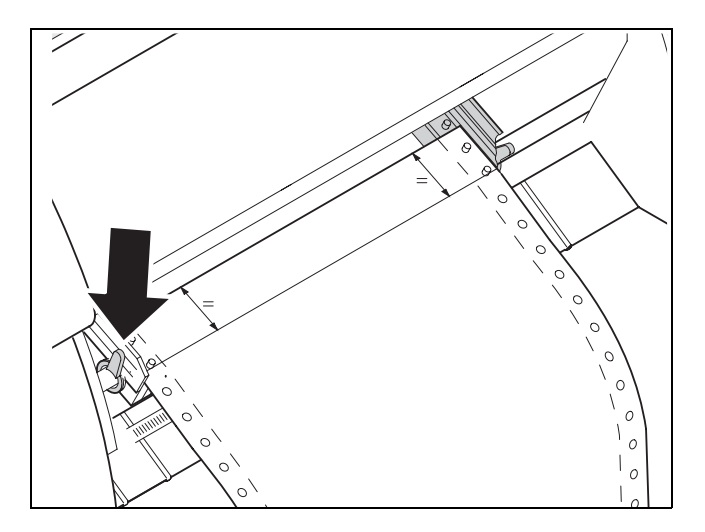

Open the coloured latch lever and align the tractor so that the first printing position on the paper matches the **X** mark on the printer housing.

Lock the coloured lever again.

Place fanfold paper into the left-hand tractor.

Open the coloured latch lever of the right-hand tractor and align it to the paper width.

Insert the fanfold paper into the right-hand tractor.

Make sure that it is inserted by the same length as on the lefthand tractor in order to avoid any paper jam.

Close the tractor flap and lock the tractor by turning the tractor lever to the rear.

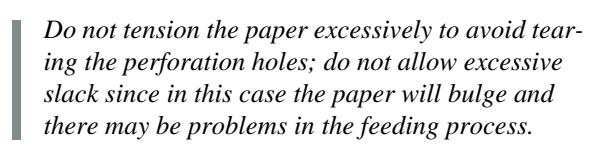

0

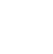

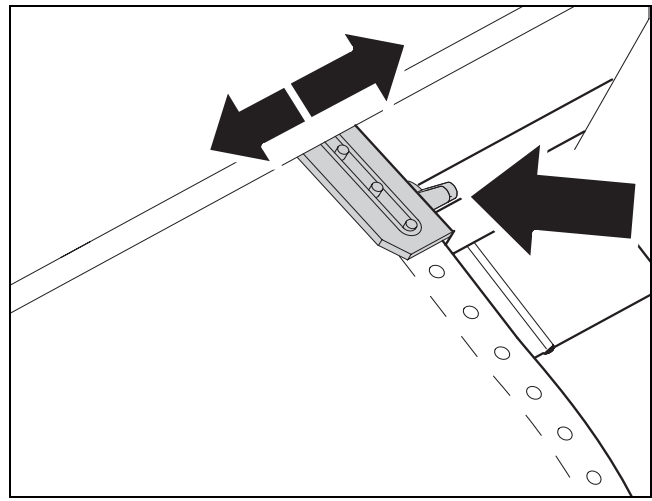

### Paper handling Quick start guide

ΥT

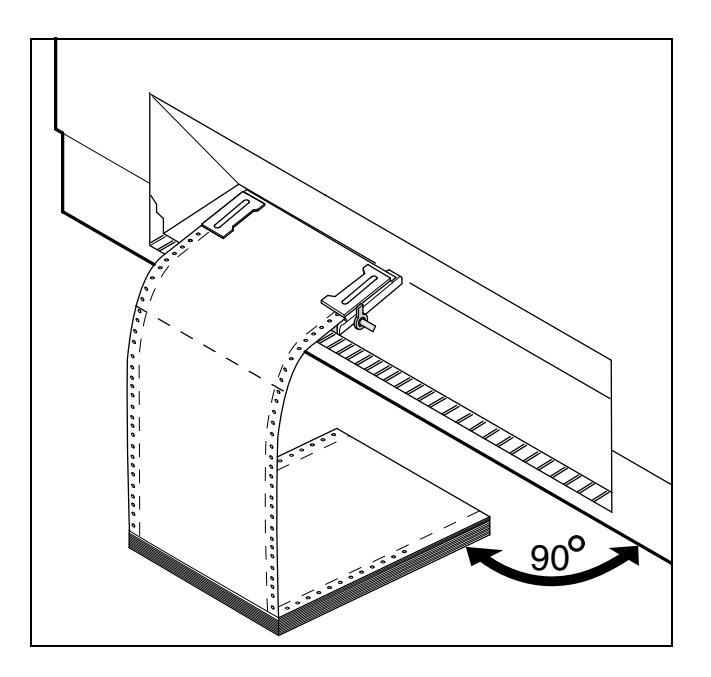

and …

 $\mathbf 0$ 

Make sure to align the paper stack in parallel with the printer and that the paper flow is unobstructed.

Lower the front cover. Switch the printer on. The active paper source (**Tractor1**) appears in the display. The display alternates between…

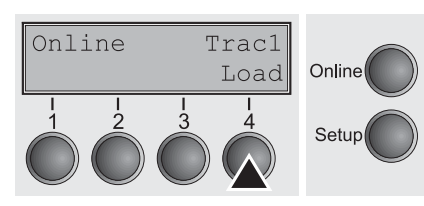

The paper is automatically loaded when the printer is in online mode and receives data from the computer.

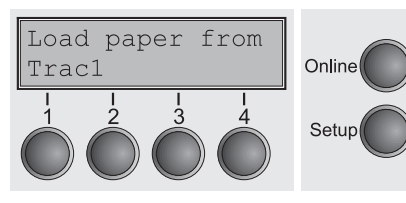

*Only press the Load (4) key if you want to load paper before starting the printout.*

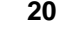

- 4

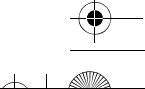

## Quick start guide **Paper handling**

## ▶ Paper transport

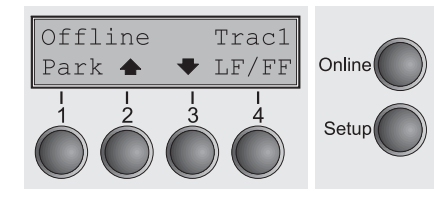

Loaded paper can be transported in the printer in several ways.

Make sure that the printer is in offline mode (**Pause**); press the **Online** key, if necessary.

- $\blacksquare$  Key **Park** (1): If fanfold paper is loaded in the printer, it is fed to the park position or the tear position.
- Key  $\triangleq$  (2): Short keypress: Paper is transported upwards step by step Long keypress: Continuous transport upwards.
- Key  $\blacktriangleright$  (3): Short keypress: Paper is transported downwards step by step Long keypress: Continuous transport downwards.
- Key LF/FF<sup>(4):</sup> Short keypress: Line Feed (LF) is effected Long keypress: Form Feed (**FF**) is effected.
- Key **Online**: Moves Paper to tear position if the automatic tear function is activated.

¥Ι

 $+$   $+$ 

### ` **Moving the paper to the tear position**

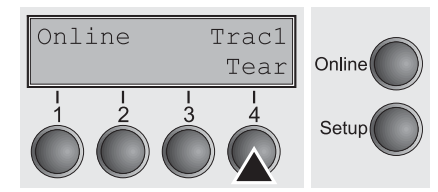

You can use the Tear key to move the paper to the tear position. The tear edge is located at the front side of the paper output opening.

Make sure that the printer is in online mode. If necessary, press the **Online** key. Press the **Tear** (4) key. The printer moves the perforation edge of the fanfold paper to the tear edge of the top cover .

The display alternates between…

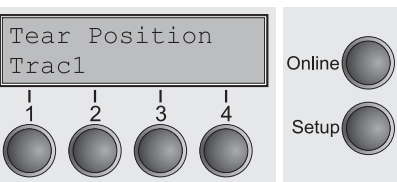

and…

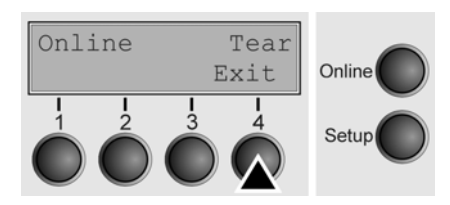

After having torn off the paper, press the **Exit** key. The printer returns the paper to the first printing position.

If a print job is active, the printer automatically returns the paper to the first printing position.

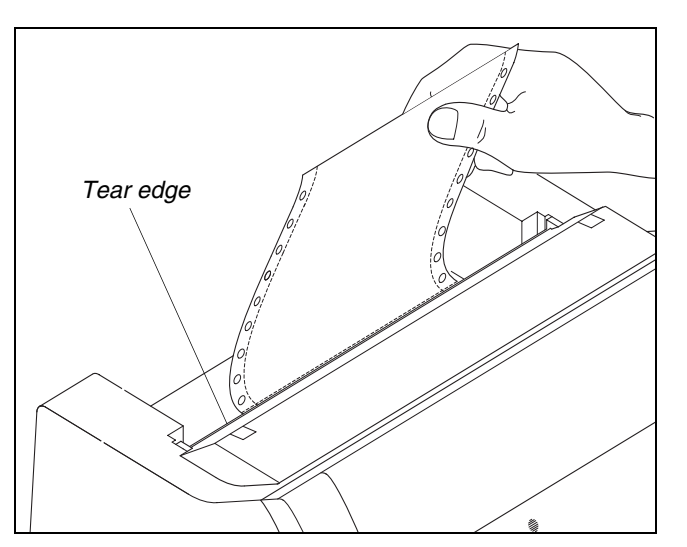

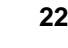

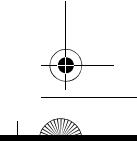

 $\overline{+}$ 

## Quick start guide **Paper handling**

# ▶ Removing paper

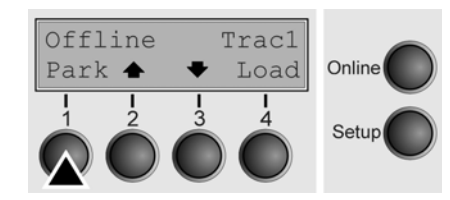

**STOP**

 **Removing paper** *Never use force to remove the paper from the printer. Otherwise the mechanical components may be damaged.*

Make sure that the printer is in offline mode; press the **Online** key, if necessary.

Press the **Park** (1) key. If fanfold paper is loaded in the printer, it is fed to the tear position. The text Tear paper off/Press any key appears in the display.

Then press any key. Now remove the paper from the tractor.

 $\overline{+}$ 

Y I VG

 $+1$ 

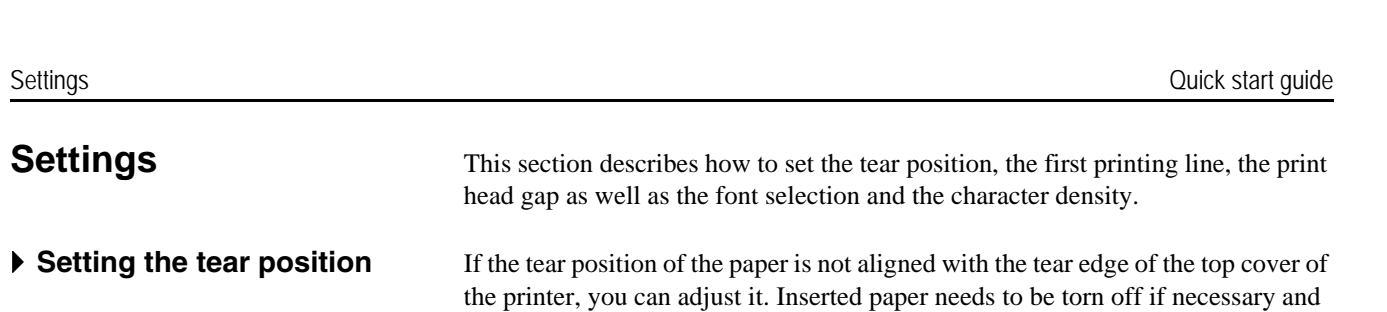

Adjust Paperpath Char Online Menu Setup retracted to park position.

Press the **Setup** key. The printer changes to setup mode.

Press the **Adjust** (2) key.

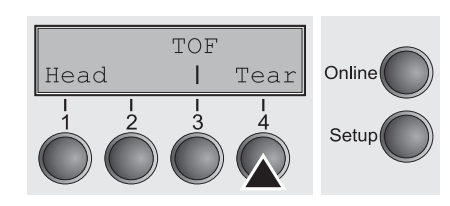

Press the **Tear** (4) key. The printer performs a form feed.

 $\overline{a}$ 

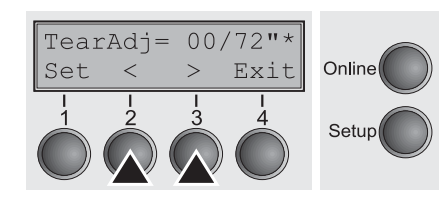

The tear edge is located at the front side of the paper output opening.

Press the  $\leq$  (2) or  $\geq$  (3) key to move the perforation to the desired position. Confirm the input by pressing the **Set** (1) key.

Confirm the input again by pressing the **Setup** key. The printer is reset to the initial status.

*The correction made – a maximum of approx. 1" (2.5 cm) in each direction – will be retained after switching the printer off. It can be set separately for each paper path.*

*Make sure that the set form length corresponds to the actual length of the forms you are using.*

**24**

Y I VS

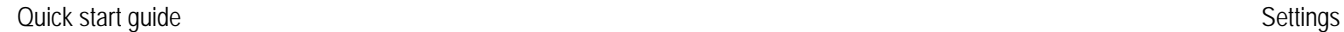

- ` **Setting the first printing line (TOF)** You can use the TOF function for setting the position of the first printing line for each paper source and each menu individually.
	- *Before using the TOF function, you first have to set the tear position (see above).*

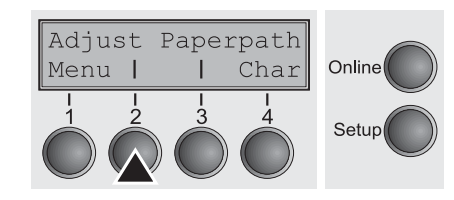

Swing the rear cover towards the front (see "Printer at a glance", page 5).

Press the **Setup** key. The printer changes to setup mode.

Press the **Adjust** (2) key.

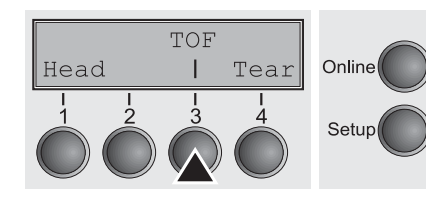

Press the **TOF** (3) key.

в

The paper is fed to the position where the bottom edge of the first printing line **A** is aligned with the tear edge **B** of the printer. The factory setting for the first printing position (TOF) is 12/72". This is equivalent to the second line from the top.

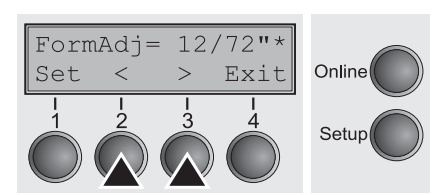

Press the  $\leq$  (2) or  $\geq$  (3) key to move the first printing line to the desired position. You can set values from 0 to 220/72".

*12/72" corresponds to a printing line.*

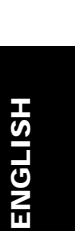

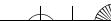

## Settings Quick start guide

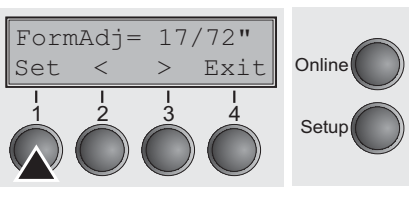

Confirm the input by pressing the **Set** (1) key.

 $\overline{a}$ 

Press the **Setup** key. The printer returns to the initial status.

I. đ

*The setting made will be retained after switching off the printer. For more details, please refer to the User guide on the Online CD-ROM.*

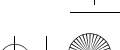

 $+$   $\blacksquare$ 

 $\overline{A}$ 

## Quick start guide Settings

Setting the print head gap The printer features automatic print head gap adjustment to the thickness of the paper used. In setup mode, you can enter a correction value to modify the head gap that is normally determined automatically. This correction is useful for modifying the appearance of the type face. This correction will modify the appearance of the font. It may be necessary to obtain optimum printing results on certain paper types.

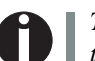

G

*The AGA (automatic gap adjustment) function must be set to "ON". For more detailed information, refer to the User guide on the Online CD-ROM.*

Press the **Setup** key. The printer changes to setup mode.

Press the **Adjust** (2) key.

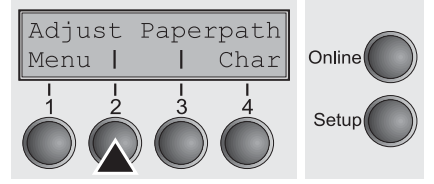

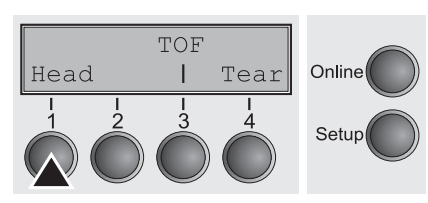

Press the **Head** (1) key.

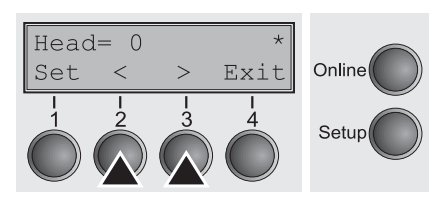

Use the  $\leq$  (2) or  $\geq$  (3) key to set the range within which the automatic gap adjustment is to be corrected. You can select values in the range from -10 to +10.

Confirm the input by pressing the **Set** (1) key.

Press the **Setup** key. The printer returns to the initial status.

*Negative values decrease the print head gap, positive values increase it. Changing the automatically determined value may have a strong effect on the printing quality. The setting made will be retained after switching off the printer.*

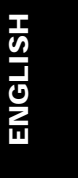

Adjust Paprpath Menu | | Char ΥT

## ` **Selecting character density and font**

Online

Setup

You can use the **CPI** (**C**haracter **P**er **I**nch) key in setup mode to select the number of characters per inch to be printed. You can use the **Font** key to select fonts.

Press the **Setup** key. The printer changes to setup mode.

Press the **Char** (4) key.

Press the **CPI** (4) or **Font** (1) key (in our example, press CPI).

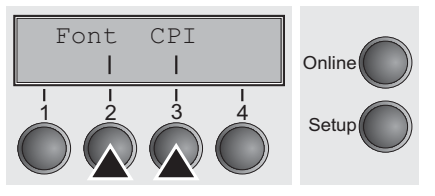

10 CPI Online Exit  $\vec{z}$ Setup

Use the **<** (2) or **>** (3) key to set the desired character density. Confirm the selection by pressing the **Set** (1) key.

You can cancel the selection and leave the setting unchanged by pressing the **Exit** (4) key.

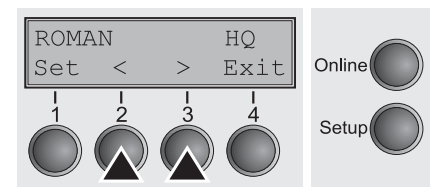

If you pressed the **Font** (2) key, use the **<** (2) or **>** (3) key to select the desired font. Confirm the selection by pressing the **Set** key.

You can cancel the selection and leave the setting unchanged by pressing the **Exit** (4) key.

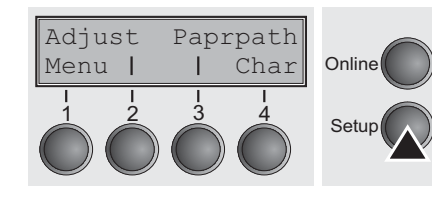

Press the **Setup** key. The printer returns to the initial status. It is also possible to press the **Online** key. The printer then changes directly to online mode.

*The selection made will not be retained after switching off the printer. For more details on how to set the character density permanently, please refer to the User guide on the Online CD-ROM.*

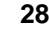

Quick start guide **Printing out status page** 

# **Printing out status page**

The status page contains all selected menu settings and the installed control software and the character generators.

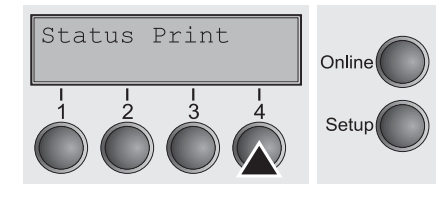

Make sure that blank paper is inserted in the valid paper source (default is Tractor 1). Keep the **key 4** depressed for approx. 5 seconds while turning on the printer. After completion of the initialization the printer pulls the paper in print position and begins with the printout.

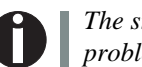

 $\overline{+}$ 

*The status page contains important informations which facilitates the solution of problems or errors for the service technician.*

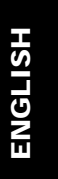

 $+$   $+$ 

 $+$  1

Quick start guide

 $+$   $-$ 

 $+$  1

## Technical data

**30**

 $\overline{A}$ 

## **Technical data**

### ` **Printer specifications**

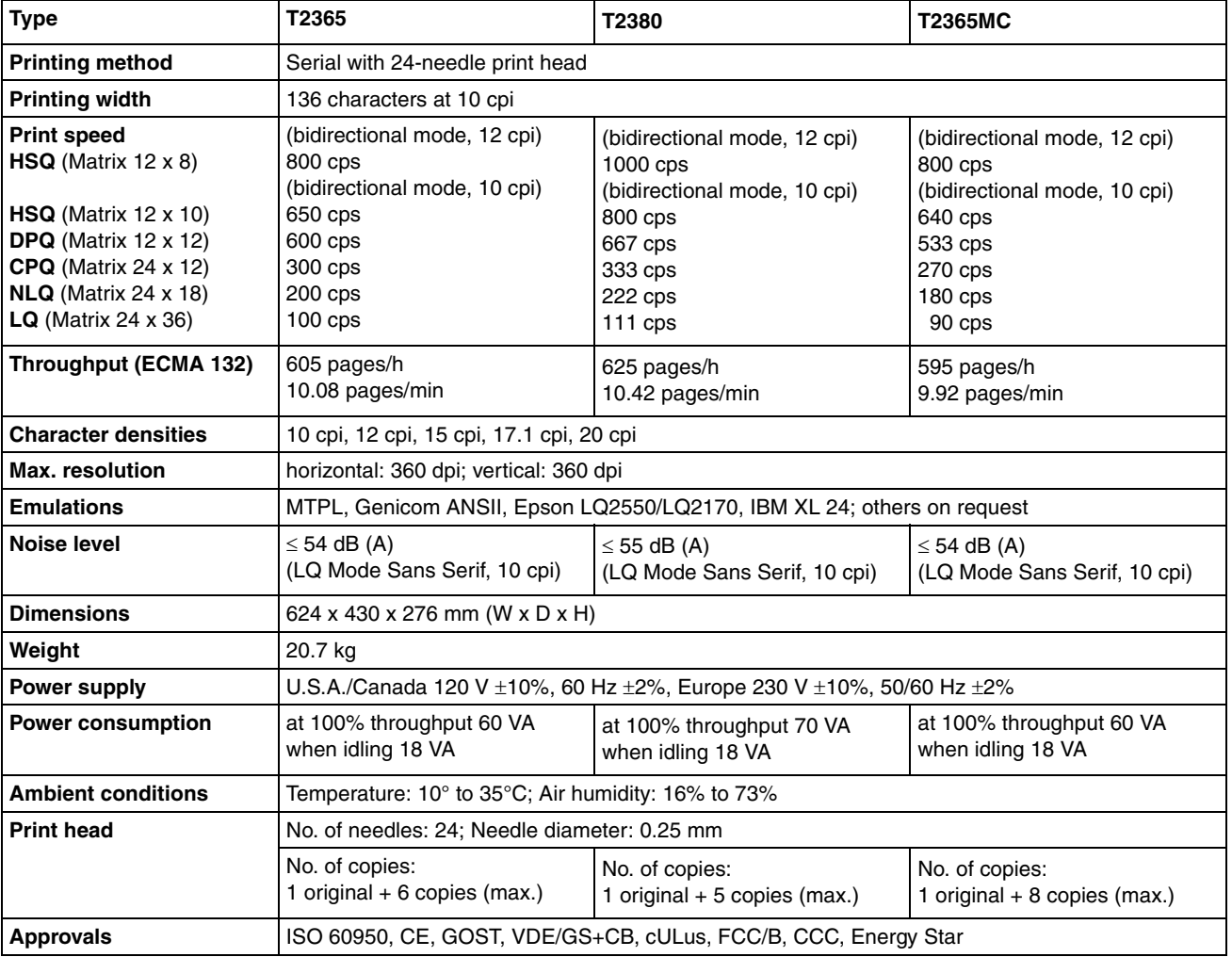

 $+$ 

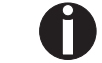

*For more information on printer specifications as well as interface specifications, refer to the User guide on the Online CD-ROM.*

Y I VI

## Quick start guide Technical data

 $\overline{a}$ 

### ` **Paper specifications**

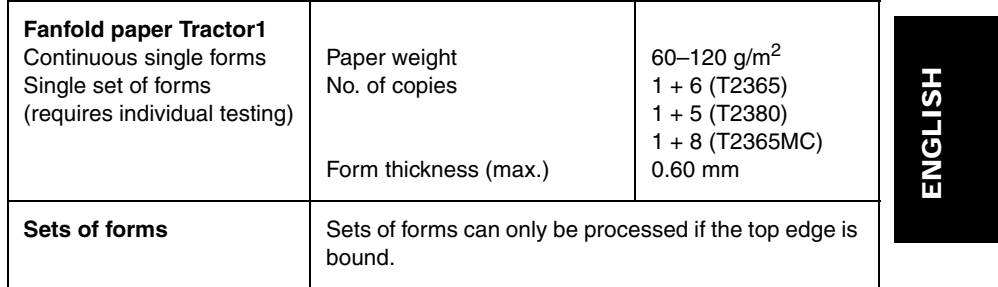

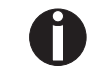

*For more information on general paper specifications as well as paper specifications for the optional tractor units and the automatic sheet feeder, refer to the User guide on the Online CD-ROM.*

 $\overline{a}$ 

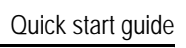

 $+$   $\sqrt{2}$ 

## Accessories

## **Accessories**

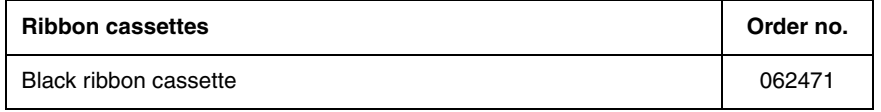

*For additional accessories and options, please refer to the User guide on the Online-CD-ROM.*

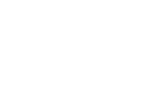

**32**

 $\overline{a}$ 

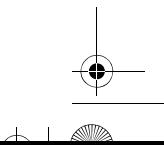

"All rights reserved. Translations, reprinting or copying by any means of this manual complete or in part or in any different form requires our explicit approval. We reserve the right to make changes to this manual without notice. All care has been taken to ensure accuracy of information contained in this manual. However, we cannot accept responsibility for any errors or damages resulting from errors or inaccuracies of information herein."

«Tous droits réservés. Toute reproduction ou traduction de ce manuel, qu'elle soit complète, partielle ou sous une forme différente est interdite sans notre accord formel. Nous nous réservons le droit de modifier ce manuel sans préavis. Toutes les précautions ont été prises afin d'assurer l'exactitude des informations contenues dans ce manuel. Cependant, nous déclinons toute responsabilité pour les fautes ou dégats provenant d'erreurs ou d'inexactitudes qui seraient restées dans ce manuel.»

### **TRADEMARK ACKNOWLEDGEMENTS**

- Centronics is a trademark of Centronics Data Computer Corporation.
- PCL and PCL6 are trademarks of Hewlett-Packard Company.
- IBM and IBM PC are trademarks of International Business Machines Corporation.
- Apple, AppleTalk, TrueType, Laser Writer and Macintosh are trade-marks of Apple Computer, Inc.
- Microsoft, Windows, Windows 9x, Windows 2000, Windows NT and MS-DOS are registered trademarks of Microsoft Corporation.
- PostScript is a trademark of Adobe Systems Inc.
- All other brand or product names are trademarks of their respective companies or organizations.

### **MARQUES DÉPOSÉES**

- Centronics est une marque déposée de Centronics Data Computer Corporation.
- PCL et PCL6 sont des marques déposées de Hewlett-Packard Company.
- IBM et IBM PC sont des marques déposées
- d'International Business Machines Corporation.
- Apple, AppleTalk, TrueType, LaserWriter et Macintosh sont des mar-ques déposées d'Apple Computer Inc.
- Microsoft, Windows, Windows 9x, Windows 2000, Windows NT et MS-DOS sont des marques déposées de Microsoft Corporation.
- PostScript est une marque déposée d'Adobe Systems Inc.
- Toutes les autres marques ou noms de produit sont des marques déposées de leur détenteur respectif.

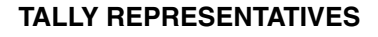

### GERMANY

DASCOM Europe GmbH Heuweg 3 D-89079 UlmDeutschland Tel.: +49 (0) 731 2075 0 Fax: +49 (0) 731 2075 100 www.dascom.com

### SINGAPORE

 $\rightarrow$ 

DASCOM AP Pte Ltd 63 Hillview Avenue #08-22, Lam Soon Industrial Building Singapore 669569 Phone: +65 6760 8833Fax: +65 6760 1066 www.dascom.com

### UNITED KINGDOM

DASCOM GB Ltd ViewPoint, Basing View, Basingstoke, Hampshire RG21 4RG, England Phone: +44 (0) 1256 481481 Fax: +44 (0) 1256 481400 www.dascom.com

 $\overline{a}$ 

### RUSSIA and CIS

DASCOM Europe GmbH Representation Moscow Leninsky Prospekt 95a, Office 322 119313 Moscow, Russian Federation Phone: +7 (495) 984 70 65 Fax: +7 (495) 984 56 42 www.dascom.com

**© September 2009 DASCOM Europe GmbH** 063206b

 $+1$ 

 $+$   $\blacksquare$